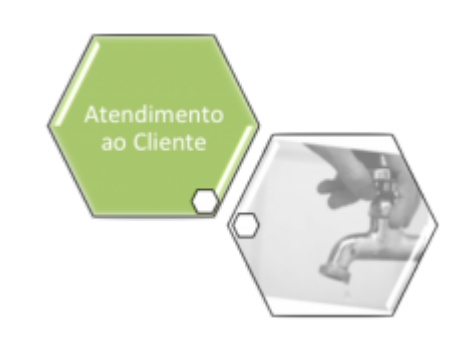

# **Manter Categoria**

Esta opção do sistema permite que seja efetuada a manutenção (alteração ou exclusão) de categorias já existentes na base de dados. A funcionalidade pode ser acessada via **Menu do sistema**, no caminho: **[GSAN](https://www.gsan.com.br/doku.php?id=ajuda:pagina_inicial) > [Cadastro](https://www.gsan.com.br/doku.php?id=ajuda:cadastro) > [Categoria e Subcategoria](https://www.gsan.com.br/doku.php?id=ajuda:categoria_e_subcategoria) > Categoria > Manter Categoria**.

As categorias representam as categorias econômicas dos imóveis com abastecimento de água e esgoto. Além da alteração e exclusão de categorias, esta opção também permite a emissão de um relatório com o resultado do filtro informado.

Inicialmente, o sistema apresenta a tela **[Filtrar Categoria](https://www.gsan.com.br/doku.php?id=ajuda:filtrar_categoria)** para que seja efetuado o filtro da(s) categoria(s) desejada para manutenção.

Após a execução do filtro, o sistema irá apresentar a tela **[Manter](#page-0-0) [Categoria](#page-0-0)**, com a relação das categorias pesquisadas; ou irá, direto, para a tela **[Atualizar Categoria](https://www.gsan.com.br/doku.php?id=ajuda:atualizar_categoria)**.

O sistema irá para a tela **[Manter Categoria](#page-0-0)**, com a relação das categorias pesquisadas, quando o campo (check-box) **Atualizar** estiver desmarcado, ou quando a quantidade de registros selecionados na pesquisa for maior do que 1.

O sistema irá, direto, para a tela **[Atualizar Categoria](https://www.gsan.com.br/doku.php?id=ajuda:atualizar_categoria)**, quando houver a negação da condição relatada acima. Ou seja, quando o campo **Atualizar** estiver marcado e a quantidade de registros selecionados for igual a 1.

O quadro abaixo apresenta as condições possíveis e a tela a ser apresentada:

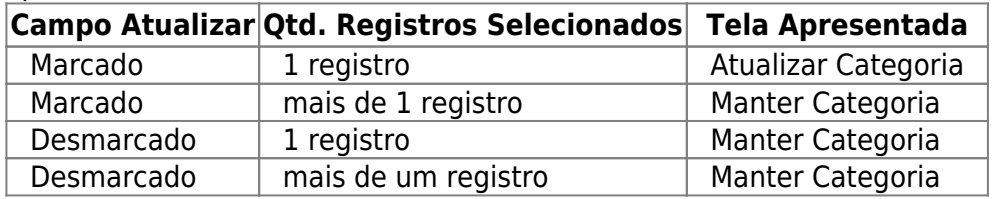

Caso você deseje alterar as informações de uma categoria já existente, mantenha o campo **Atualizar** marcado, pois, caso o resultado da pesquisa retorne apenas um registro, a apresentação de uma tela intermediária é evitada.

<span id="page-0-0"></span>Caso a sua opção seja pela exclusão de categorias já existentes, ou pela emissão do relatório, então o campo **Atualizar** deverá ser desmarcado, pois, obrigará que o sistema apresente a tela **[Manter Categoria](#page-0-0)**, independente da quantidade de registros selecionados.

## **Tela Manter Categoria**

### **Observação**

#### **Informamos que os dados exibidos nas telas a seguir são fictícios, e não retratam informações de clientes.**

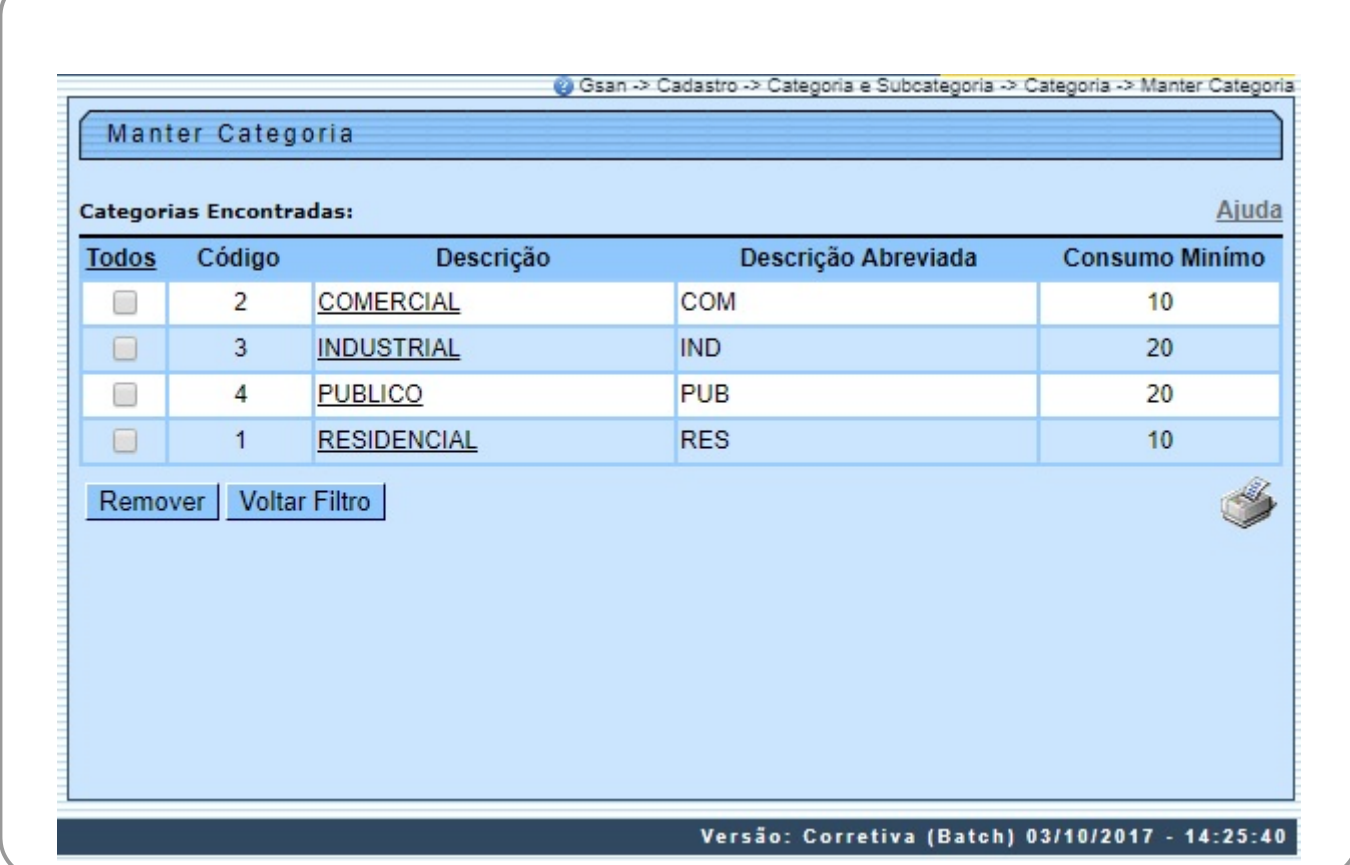

Acima, o sistema apresenta uma tabela com a relação das categorias selecionadas, de acordo com os argumentos de pesquisa informados na tela **[Filtrar Categoria](https://www.gsan.com.br/doku.php?id=ajuda:filtrar_categoria)**.

A relação das categorias selecionadas estará classificada pelo nome da categoria, que, também, terá um link para que você possa selecionar a categoria que deseja alterar. Caso no critério de pesquisa informado tenham sido selecionadas mais de 10 (dez) categorias, o sistema irá montar um mecanismo de paginação ao final da página. Clicando sobre o número da página, você poderá navegar para as demais páginas.

Esta tela permite que você escolha a opção de manutenção que deseja fazer:

• **Alterar** uma categoria já existente;

• **Excluir** uma, ou mais, categorias;

• **Emitir** o relatório das categorias selecionadas.

Para **alterar** uma categoria, clique sobre o link existente no nome da categoria, que o sistema irá apresentar a tela **[Atualizar Categoria](https://www.gsan.com.br/doku.php?id=ajuda:atualizar_categoria)**, para que você efetue a atualização das informações da categoria que selecionou.

Para efetuar a **exclusão** de categorias, você deve efetuar os dois procedimentos: •

Selecionar as categorias que deseja excluir, clicando sobre o campo (check-box) existente na coluna mais à esquerda da tabela; e •

Clicar no botão Remover | para solicitar ao sistema que efetue a remoção das categorias selecionadas.

Você pode selecionar mais de uma categoria para exclusão, ou todas as categorias da tela, clicando sobre o link **Todos**, existente no cabeçalho da tabela. Se clicar mais de uma vez sobre o link, o sistema irá selecionar, e desmarcar a seleção sucessivamente. Para solicitar a geração de um relatório com as informações das categorias selecionadas, clique sobre o botão com a imagem de uma

impressora , que fica no canto inferior direito da tela. O sistema apresentará uma tela solicitando que você escolha o formato de saída do relatório. Escolha o formato e clique no botão **Gerar**. Para instruções mais detalhadas de como gerar o relatório, clique em **[Informações - Como Gerar Relatório](https://www.gsan.com.br/doku.php?id=ajuda:como_gerar_relatorio)**.

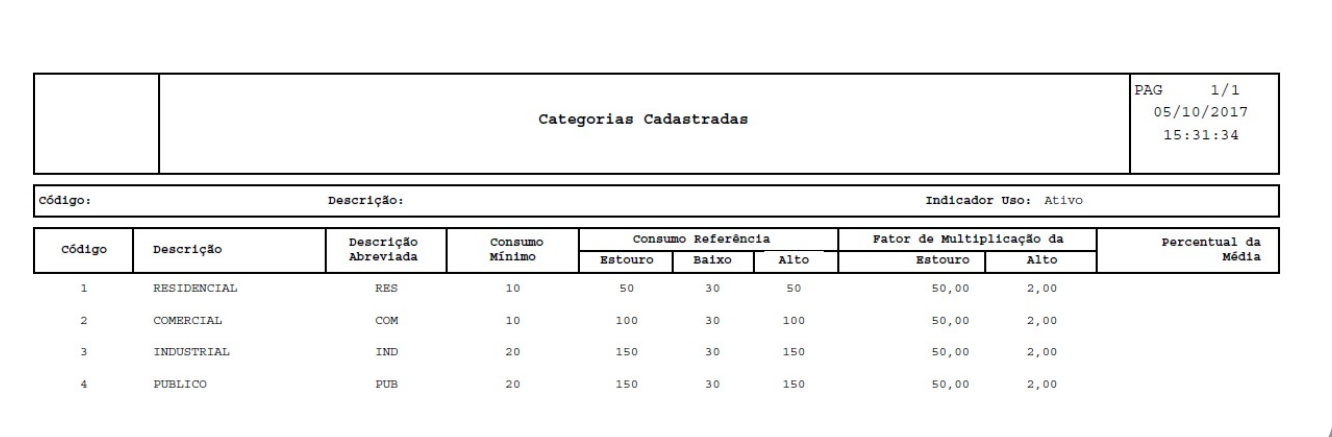

# **Funcionalidade dos botões**

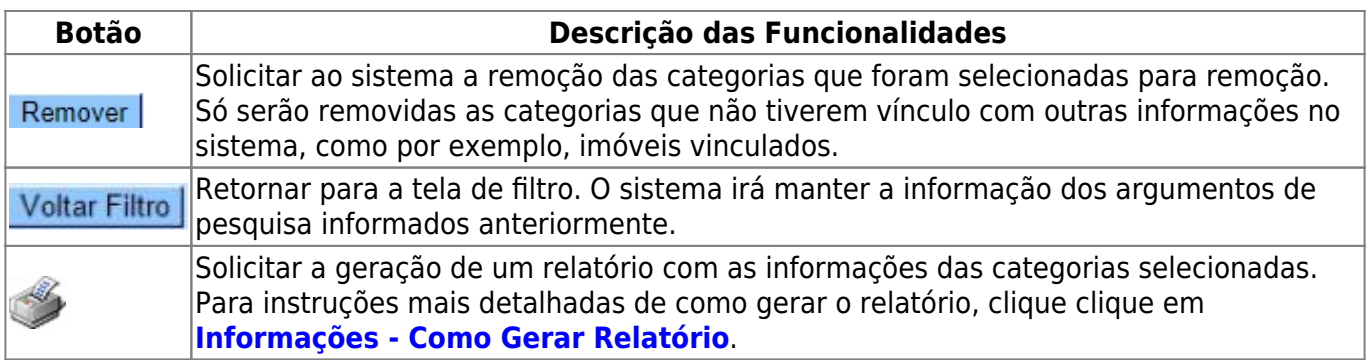

## **Referências**

#### **[Manter Categoria](https://www.gsan.com.br/doku.php?id=postgres:cadastro:uc0093)**

**Termos Principais**

**[Categoria e Subcategoria](https://www.gsan.com.br/doku.php?id=ajuda:categoria_e_subcategoria)**

### **Vídeos**

#### **[Manter Categoria](https://www.gsan.com.br/doku.php?id=treinamentos:livre:video-aulas:manter_categoria)**

Clique **[aqui](https://www.gsan.com.br/doku.php?id=ajuda)** para retornar ao Menu Principal do GSAN

 $\pmb{\times}$ 

From:

<https://www.gsan.com.br/>- **Base de Conhecimento de Gestão Comercial de Saneamento**

Permanent link: **[https://www.gsan.com.br/doku.php?id=ajuda:manter\\_categoria](https://www.gsan.com.br/doku.php?id=ajuda:manter_categoria)**

Last update: **27/02/2019 20:46**